## **Display Size**

## Select the Apple in the top left.

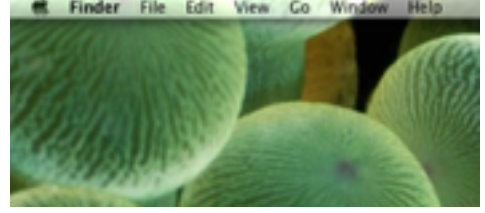

# Select System Preferences… from the drop down.

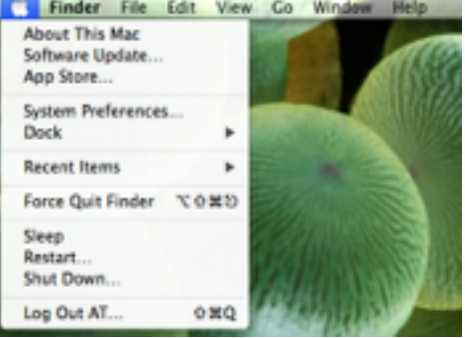

#### Locate and select Displays.

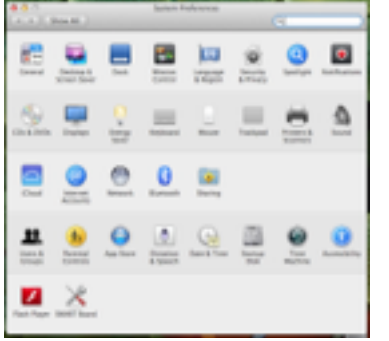

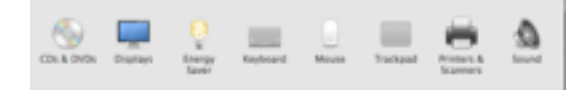

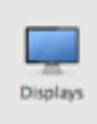

### Hold down the Option key while selecting Scaled, under Resolution. Holding down the Option key gives you more resolutions to choose from.

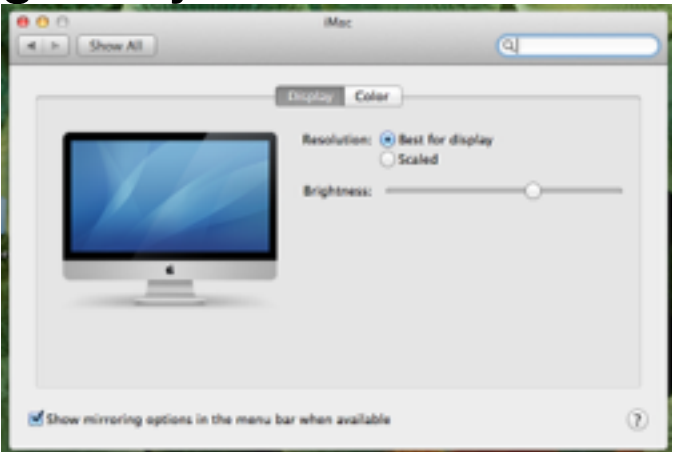

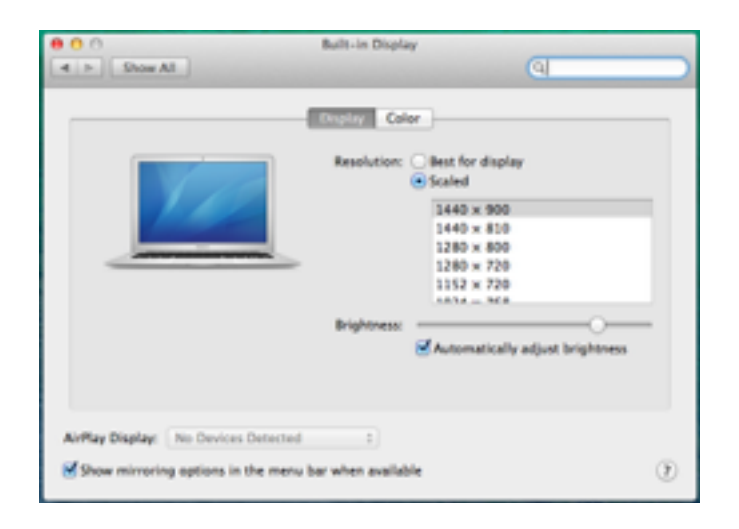

Test these settings for a best-fit option.

 $1600 \times 900$  $1344 \times 756$  $1280\times720$ 

Exit out of System Preferences.